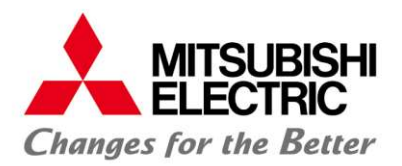

# 配信基本アプリケーションソフトウェア M-Signage JRE代替ソフトウェア移行手順書

#### <目次>

- [はじめに] JRE8の無償サポート終了に伴う今後の対応について
- [事前準備] 代替ソフトウェアの入手
- [STEP1] Apache Tomcatのサービス停止
- [STEP2] OracleJREのアンインストール
- [STEP3] 代替ソフトウェアのインストール
- [STEP4] Apache Tomcatの設定変更
- [STEP5] PCの再起動

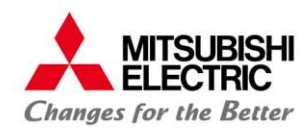

配信基本アプリケーションソフトウェア「M-Signage」 (以降、「本ソフトウェア」と表記する)に使用しているJRE8 (Java Runtime Environment 8)は、2019年1月をもって無償サポートを終了すると、提供元のOracle社から案内 されています。

Oracle社からJRE8の無償サポートが終了された後も、本ソフトウェアをご購入されたお客様は、引き続き無償で ご利用いただくことはできますが、新たなセキュリティパッチを含むアップデートは提供されないため、 Oracle社と 有償サポート契約を締結する、もしくはOracle社のJRE8と標準の互換性を持つ無償の代替ソフトウェアへのご移行 を推奨しています。

本書は、本ソフトウェアに使用しているOracle社のJRE8を標準の互換性を持つ代替ソフトウェアへ移行するための 手順について説明した手順書です。

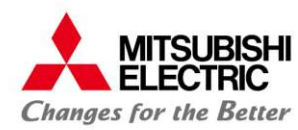

[事前準備] 代替ソフトウェアの入手

#### 事前に以下のWebページから、 Oracle社のJRE8と標準の互換性を持つ代替ソフトウェアのMSIファイル(インストーラ)、 もしくはZIPファイルをダウンロードしてください。

■AdoptOpenJDK:

https://adoptopenidk.net/ ※ OpenJDK8 / HotSpot を選択してください。

もしくは

■Amazon Corretto 8:

https://docs.aws.amazon.com/ja\_jp/corretto/latest/corretto-8-ug/downloads-list.html

※ファイルはお使いのPCのbit数と同じbit数のものをダウンロードしてください。

(64bit: Windows x64 / 32bit: Windows x86)

- ※M-Signageに必要なソフトウェアはJRE(Java Runtime Environment)ですが、JDK(Java Depelopment Kit)にはJREも 含まれますので、JDK、JREのどちらをインストールしても動作可能です。
- ※「Amazon Corretto 8」はJREのインストーラ(MSIファイル)の提供を行っておらず、ZIPファイルでのみ提供を行って います。

ZIPをダウンロードした場合は、ZIPファイルを展開し、C:¥program files の下に「jre8」フォルダを配置してください。 ※本手順書では、例としてAdoptOpenJDK 64bit JRE のMSIファイル(インストーラ)を用いた手順をご案内します。

## **MITSUBISHI [STEP1] Apache Tomcatのサービス停止**

- 1. 「コントロールパネル」を開いて、右上の「表示方法」の中から「小さいアイコン」を選択し、「管理ツール」をクリック します。
- 2. 一覧から「サービス」をダブルクリックします。
- 3. 一覧から「Apache Tomcat 7.0 Tomcat7」を選択し、「サービスの停止」をクリックします。

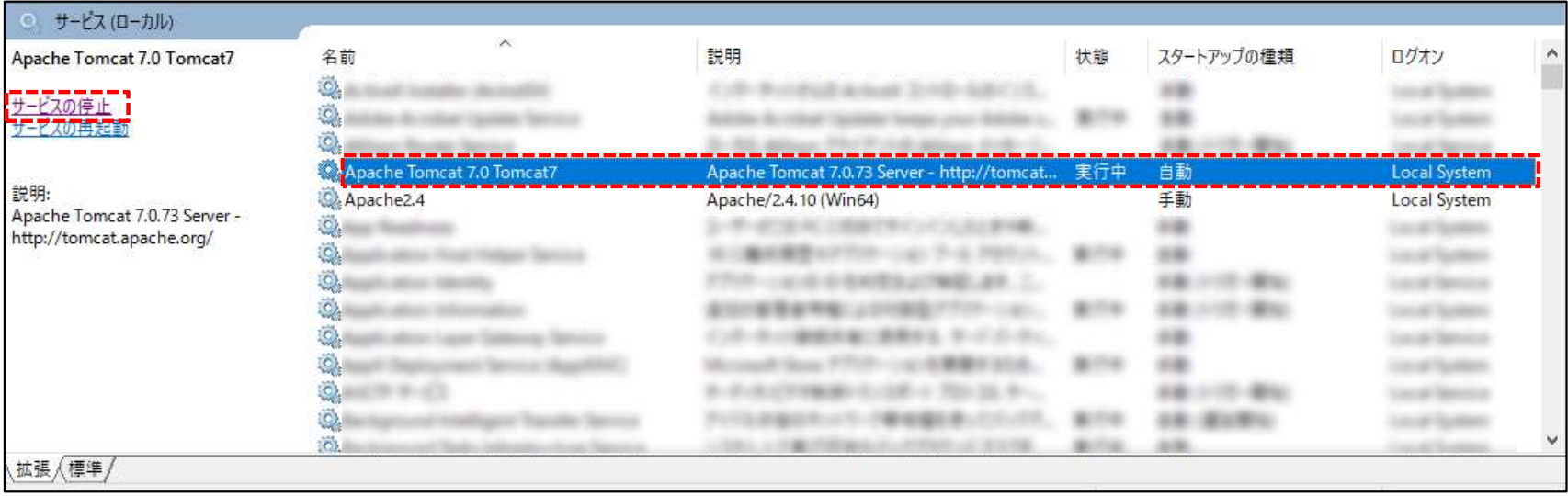

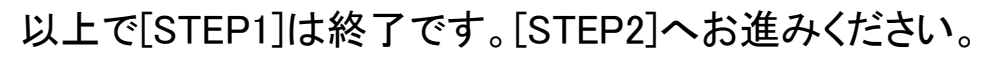

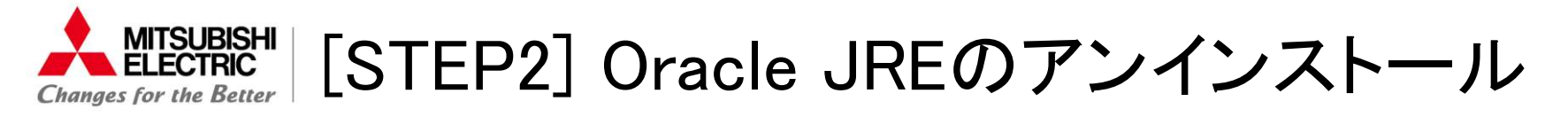

#### 1. 「コントロールパネル」を開いて、右上の「表示方法」の中から「小さいアイコン」を選択し、「プログラムと機能」を クリックします。

2. 一覧から「Java 8 Update XX」を右クリックし、「アンインストール」をクリックします。

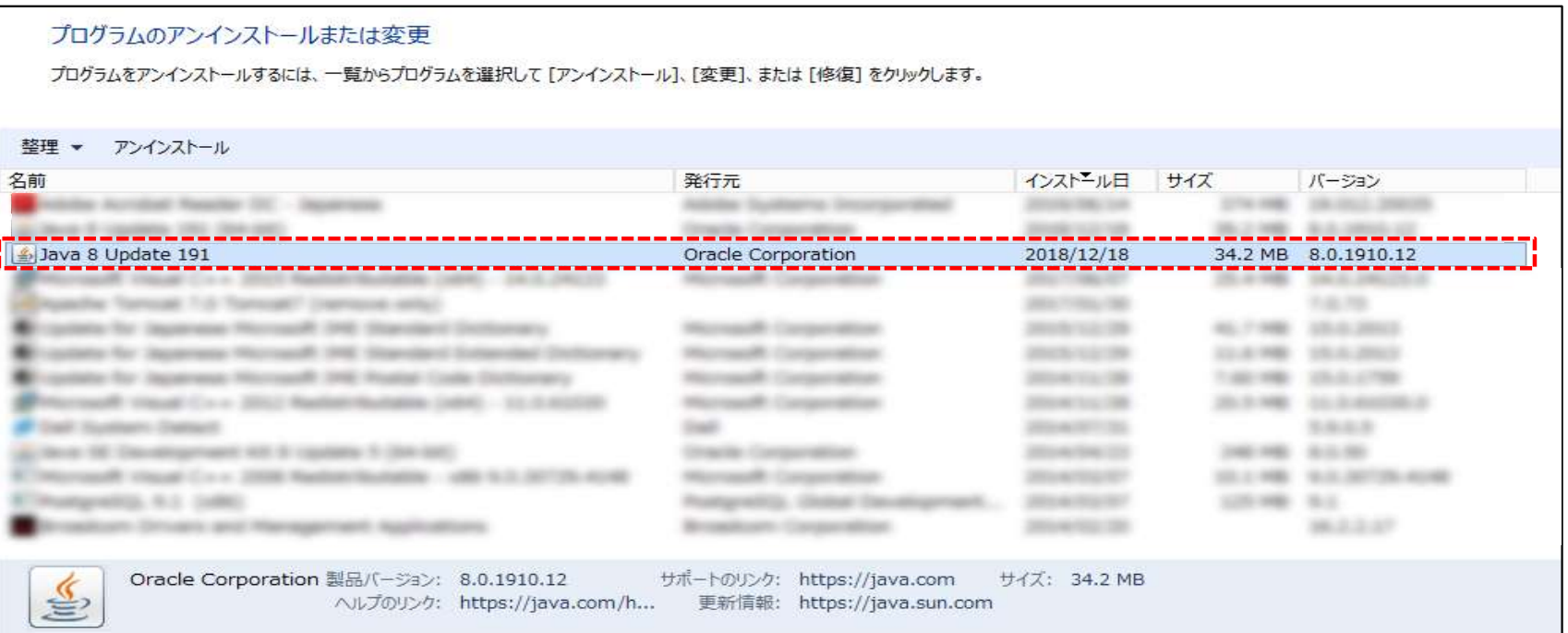

3. 「アンインストールしますか?」画面が表示されます。「はい」をクリックします。 ※「このアプリがデバイスに変更を加えることを許可しますか?」が表示されたら「はい」をクリックします。

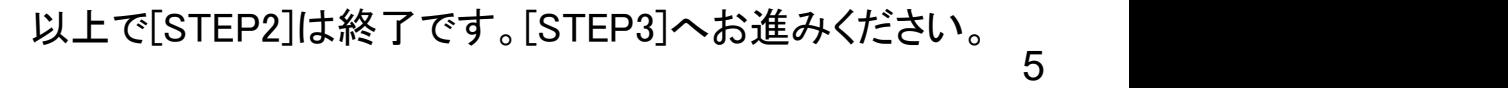

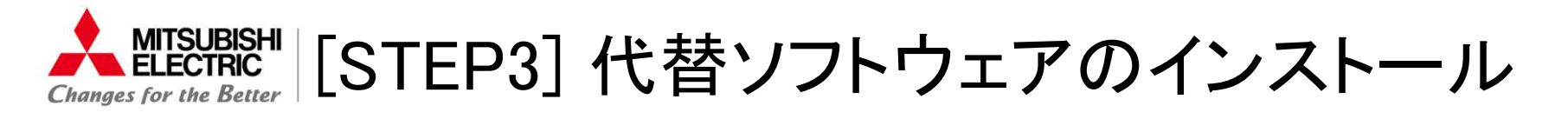

- 1. 「事前準備」でダウンロードしたMSIファイルダブルクリックしてインストールを実行します。 ※ZIPファイルをダウンロードした場合は、ZIPファイルを展開し、C:¥program files の下に「ire8」フォルダを 配置してください。以降のインストール作業は不要です。
- 2. 「ヤットアップ ウィザードへようこそ」画面が表示されます。「次へ」をクリックします。
- 3. 「什様許諾契約書」画面が表示されます。記載内容を確認し、「使用許諾契約書に同意します」にチェックを入れ、 「次へ」をクリックします。
- 4. 「カスタムセットアップ」画面が表示されます。何も変更せずに、「次へ」をクリックします。
- 5. 「インストールの開始」画面が表示されます。「インストール」をクリックします。 ※「このアプリがデバイスに変更を加えることを許可しますか?」が表示されたら「はい」をクリックします。
- 6. 「セットアップ ウィザードが完了しました」画面が表示されたら、「完了」をクリックします。

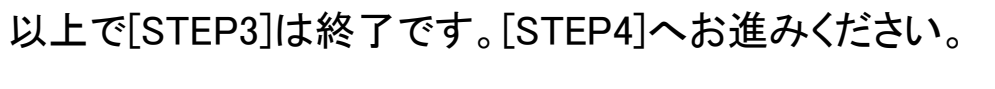

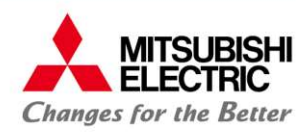

### [STEP4] Apache Tomcatの設定変更

- 1. スタートメニューから「Apache Tomcat 7.0 Tomcat7 」を選択し、「Configure Tomcat」をクリックします。 ※「このアプリがデバイスに変更を加えることを許可しますか?」が表示されたら「はい」をクリックします。
- 2. 「Apache Tomcat 7.0 Tomcat7 Properties」が表示されます。「Java」タブより、「Use default」のチェックを外して、 「Java virtual Machine」に、[STEP3]でインストールしたOpenJDK8の「jvm.dll」のパスを指定します。 ※ AdoptOpenJDK 64bit JRE をインストールした場合は、
- 

doptOpenJDK 64bit JRE をインストールした場合は、<br>C:¥Program Files¥AdoptOpenJDK¥jre-8.0.XXX.XX-hotspot¥bin¥server¥jvm.dll です。 C:¥Program Files¥AdoptOpenJDK¥jre-8.0.XXX.XX-hot:<br>AdoptOpenJDK 32bit JRE をインストールした場合は、 AdoptOpenJDK 32bit JRE をインストールした場合は、<br>C:¥Program Files¥AdoptOpenJDK¥jre-8.0.XXX.XX-hotspot¥bin¥client¥jvm.dll です。

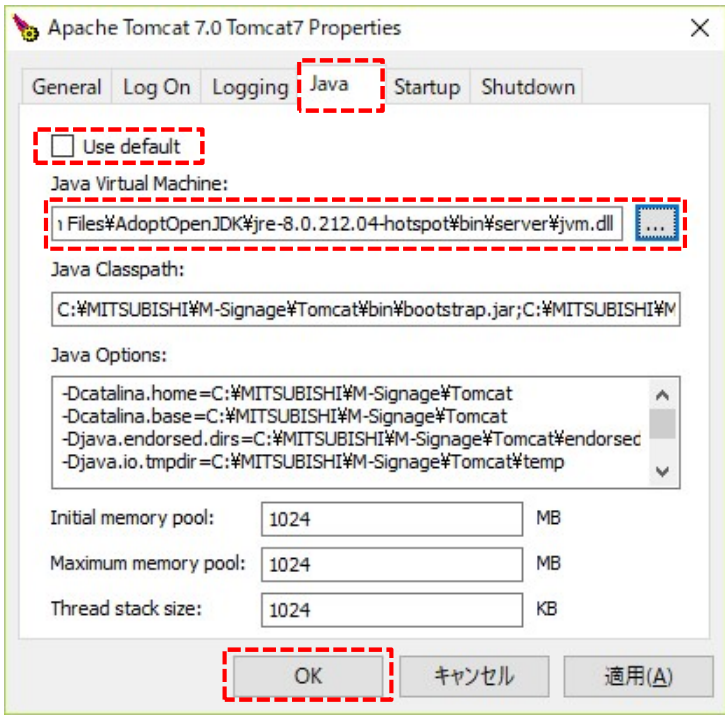

3. 「OK」をクリックして、「Apache Tomcat 7.0 Tomcat7 Properties」を閉じます

以上で[STEP4]は終了です。[STEP5]へお進みください。

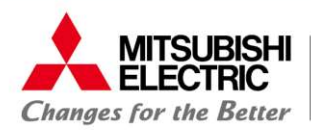

## [STEP5] PCの再起動

- 1. PCを再起動します。
- 2. [STEP1]で操作した「サービス」の一覧で「Apache Tomcat 7.0 Tomcat7」の状態が「実行中」であることを確認 してください。

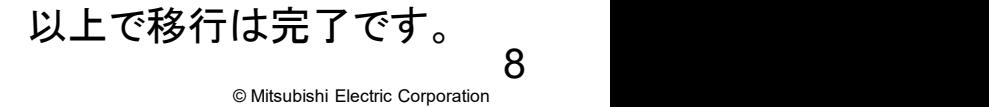

# MITSUBISHI **IN ELECTRIC Changes for the Better**